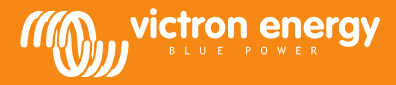

## **Remote VEConfigure**

## **De software-instellingen van VEConfigure wijzigen via het VGR-systeem**

Vereiste apparatuur:

- 1. VE-Bus systeem, geïnstalleerd en ingeschakeld
- 2. Een Victron Global Remote 2 of Victron Ethernet Remote, geïnstalleerd, aangesloten en ingesteld in overeenstemming met het VE-Bus-systeem. VGR / VER versie v2.02 of later.
- 3. Een laptop/pc met internetverbinding, de gebruiker moet een account hebben aangemaakt op he[t VRM-portaal](https://vrm.victronenergy.com/) en over beheerderrechten beschikken voor het systeem, waarvan de instellingen zullen worden gewijzigd.
- 4. VEConfigure moet op de pc zijn geïnstalleerd. Als het nog niet is geïnstalleerd, kan het worden gedownload van onze [website.](http://www.victronenergy.com/support-and-downloads/software/) De versie dient tenminste 90.04.147 te zijn.

Opmerking: De beschrijving in dit document is alleen van toepassing op het VGR systeem. Remote VEConfigure via de Color Control GX staat beschreven op http://www.victronenergy.com/live/ccgx:ccgx\_ve\_power\_setup

## **Proces om de instellingen van VEConfigure op afstand te wijzigen**

- 1. Log in op uw VRM-account op<https://vrm.victronenergy.com/> en kies de site, waaraan u wilt werken.<br>2. Als u Remote VEConfigure al eerder hebt gebruikt, kunt u stap 3 en 4 overslaan en doorgaan met sta
- 2. Als u Remote VEConfigure al eerder hebt gebruikt, kunt u stap 3 en 4 overslaan en doorgaan met stap 5<br>3. Als u Remote VEConfigure via het VRM-portaal voor de eerste keer gebruikt, zorg er dan voor dat u de \
- 3. Als u Remote VEConfigure via het VRM-portaal voor de eerste keer gebruikt, zorg er dan voor dat u de VEConfigure widget hebt ingeschakeld.

Inschakelen van de widget

- a. Kies het tabblad "Settings" (instellingen) in het overzicht (a)
- b. Kies de optie "Advanced tab setup" (b)
- c. Sleep Remote VEConfigure van disabled (uitgeschakeld) naar active (c) Opmerking: De velden worden op het tabblad "Advanced" in dezelfde volgorde weergegeven als in de "actieve" lijst.
- d. Druk op "Save all settings" (alle instellingen opslaan)

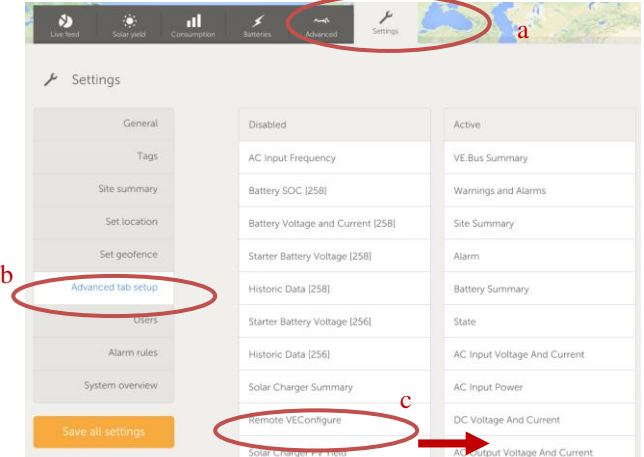

4. Kies het tabblad 'Advanced'

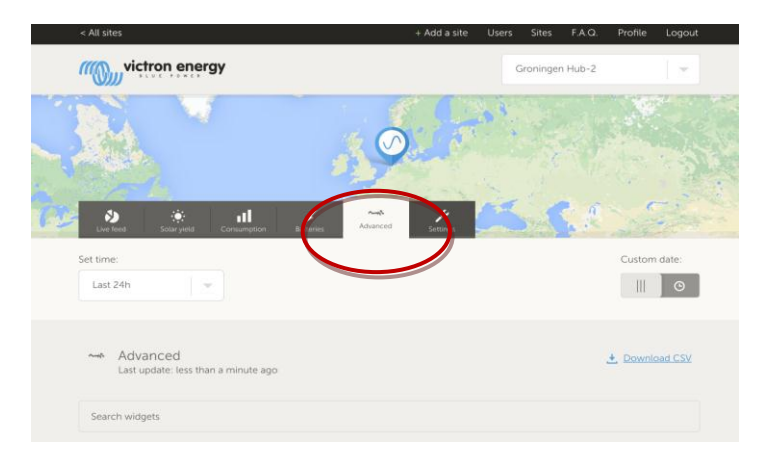

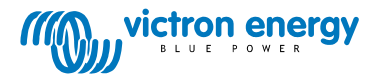

Er worden meerdere widgets weergegeven met informatie over het systeem.

Door de naam van een widget in het zoekveld in te voeren, verschijnen er automatisch die widgets die deze naam bevatten. Remote VEConfigure kunt u vinden door of omlaag te scrollen of door 'VEConfigure' in het zoekveld in te voeren.

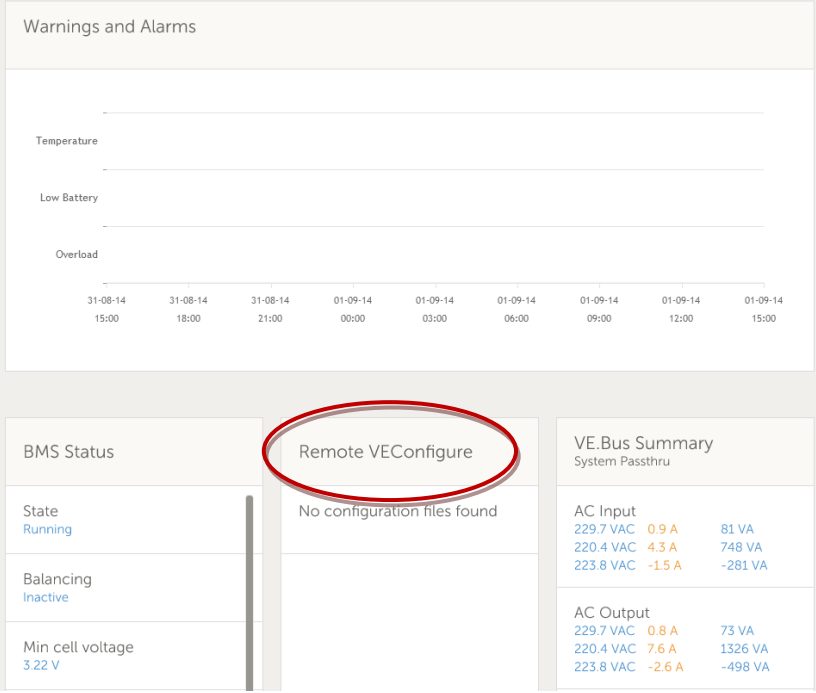

- 5. Stuur een SMS-bericht naar het GSM-nummer van de geïnstalleerde VGR met de inhoud 'veconf read'.
- 6. De VGR zal reageren met 'veconf in progress' en geeft daarmee aan dat het begonnen is met het lezen van de instellingen van de VE.Bus.
- 7. Als dit is voltooid, verschijnt er 'reading .vsc for dev 1 succeeded'.
- 8. De widget Remote VEConfigure toont het configuratiebestand, het .vsc-bestand, zoals in het onderstaande screenshot getoond.

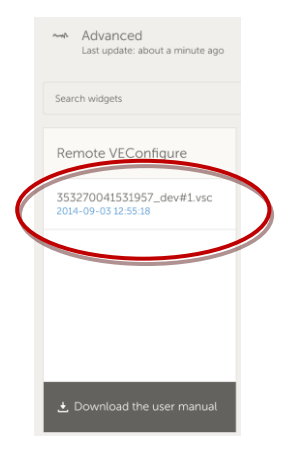

9. Door op dit bestand te klikken, kunt u kiezen om het configuratiebestand te downloaden of te vervangen.

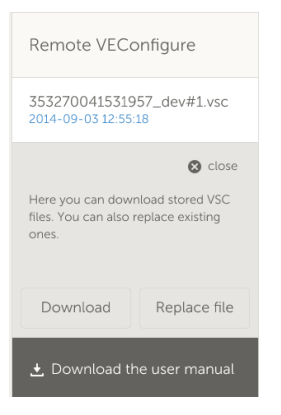

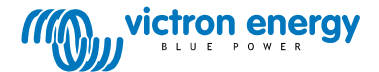

- 10. Druk op "download" om de huidige instellingen te downloaden en op uw pc op te slaan.
- 11. Dubbelklik op het bestand om het in VEConfigure te openen en breng uw veranderingen aan.
- 12. Sla het bestand via de software VEConfigure op op uw computer.<br>13. Ga terug naar de website en druk op de knop 'Replace File' (besta
- 13. Ga terug naar de website en druk op de knop 'Replace File' (bestand vervangen).
- 14. Er verschijnt een venster met de vraag waar u het instellingenbestand van VEConfigure hebt opgeslagen.
- 15. Selecteer het bestand en klik op de knop 'Upload'.
- 16. De website heeft nu het nieuwe .vsc-bestand geüpload naar de VRM-website.
- 17. U ontvangt een bevestiging dat het bestand succesvol is vervangen.

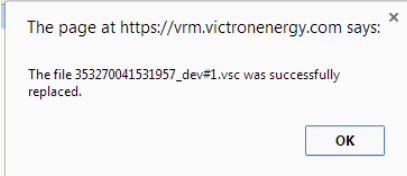

- 18. Gebruik vervolgens opnieuw de mobiele telefoon om de VGR met het SMS-bericht 'veconf write 1' de opdracht te geven om de instellingen te updaten.
- 19. De VGR antwoordt eerst 'veconf in progress'
- 20. Vervolgens ontvangt u 'writing .vsc for dev 20 succeeded'

Klaar! Het VE.Bus systeem is nu geüpdatet met de nieuwe instellingen.

Opmerkingen:

- Het GSM-netwerk waarover het bestand via GPRS wordt verstuurd, kan vertragingen veroorzaken.
- Als u beschikt over een systeem met eenheden die parallel en/of in driefase werken, wordt met het versturen van 'veconf devnum' het aantal in het systeem geïnstalleerde apparaten aangegeven. Voor elk van de toestellen in het systeem ziet u een .vsc-bestand op de VRM-website. Om een bestand te updaten voor een specifieke eenheid, bijvoorbeeld eenheid nr. 2, stuurt u 'veconf write 2'.
- Het lezen en schrijven van assistenten evenals het wijzigen van instellingen gerelateerd aan "grid compliance" wordt momenteel niet ondersteund door Remote VEConfigure via het VGR systeem. Deze functionaliteit wordt momenteel alleen door de Color Control GX geboden.

## **FAQ**

VRAAG 1: De volgende fout treedt op als u probeert het .vsc-bestand naar uw pc te downloaden: "ERROR: File is not recognized as .vsc (vsd end not within file).

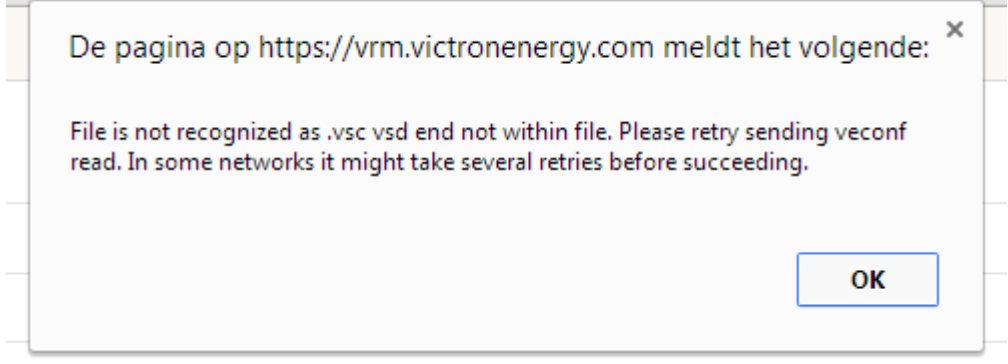

Deze fout doet zich voor op sommige GSM-netwerken door een storing van de FTP-communicatie, waardoor de eindtekens van de .vsc-bestanden ontbreken. Verzend om dit probleem op te lossen de gelezen SMS enkele keren tot u alle bestanden kunt downloaden. Zorg er tevens voor dat de VGR met de nieuwste firmware-versie, v2.16, draait.

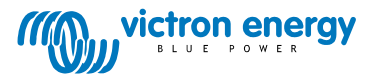